Application Express is a rapid Web application development tool that lets you share data and create applications. Using only a Web browser and limited programming experience, you can develop and deploy applications that are fast and secure.

## How to start

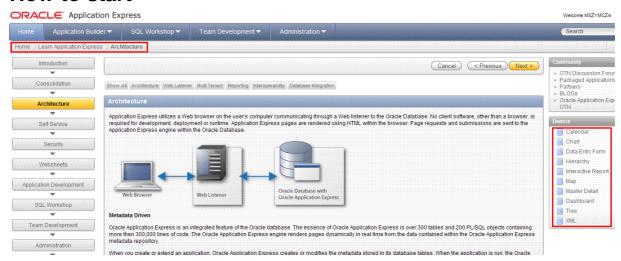

## **Documentation**

1/ Very good help in Application

2/ Oracle Database library:

http://www.oracle.com/pls/db112/portal.all\_books

Application Express Administration Guide

**Application Express Advanced Tutorials** 

**Application Express API Reference** 

Application Express Application Builder User's Guide

Application Express Application Migration Guide

Application Express Installation Guide

**Application Express Release Notes** 

Application Express SQL Workshop and Utilities Guide

. . .

## General remarks for beginners

Do not afraid creating new objects.

New objects can be easily deleted.

Apex is easy and simple in use. No traps are waiting for you.

Item names should be unique in scope of whole application. Refer to items in other blocks using ":" convention, for example:

Select \* from X where Y = :page12\_unbounded\_item

## Global attributes

See Application Items in APEX.mht

## **APEX URL**

```
http://www.examplesite.com/pls/apex/f?p=1:2:3:4:5:6:7:8:9
1 - Application ID or alias
2 - Page ID or Alias
3 - Session
                                    &SESSION. :APP_SESSION
4 - Request (eg PRINT_REPORT=REPORT_1) & REQUEST. : REQUEST
5 - Debug (YES or NO)
6 - Cache setting
      APP - Clear cache for whole application
   SESSION - Clear cache for current user session
       RP - Reset pagination
        x - Clear cache for page x
        y - Clear cache for item y
7 - Comma separated list of page items
8 - Comma separated list of values
9 - Printer friendly mode (either YES or blank)
```

The comma separated parameter list can be used to set Interactive Report settings.

The Application ID, Page ID and session number can be derived from the substitution strings :APP\_ID, :APP\_PAGE\_ID and :APP\_SESSION if required.

# **Translating Messages Used Internally by Oracle Application Express**

http://apex.oracle.com/i/doc/global\_mess\_reports.htm#CHDEDHBJ

# Change default (first) page in APEX

http://dgielis.blogspot.com/2007/05/change-default-first-page-in-apex.html

Having seen this question often (yesterday again in the <u>OTN APEX forum</u>) and having had the same problem when I first started with APEX, I thought to blog about it.

When you make your first application in APEX you typically have as default page 1 or the login page (101). If you want to change your default (first) page you need to have a look at three different places. Let's say we want to have page 9 as default page:

1) Application Builder > Your Application > Page 101 > Processes (Page Processing) > Login Change Process to:

```
<your_defa:&session. requires="" any="" public="" which="" may="" be="" like="" after=""
back="" first="" requested="" deep="" link="" request="" application="" do="" not=""
specify="" number="" you="" go="" if="" authentication="" is="" and="" then="" to=""
specified="" process="" on="" login="" page="" in="" the=""></your_defa:&session.>
```

Whenever somebody logs in we want him to go to page 9.

**2**) Shared Components > Security > Authentication Schemes > Your Authentication Change the Logout URL:

wwv\_flow\_custom\_auth\_std.logout?p\_this\_flow=&APP\_ID.&p\_next\_flow\_page\_sess=&APP\_ID.:9

If somebody logged out, we set the default page to 9 as that's our default page.

3) Shared Components > Security > Edit Security Attributes
Change the Home Link to: f?p=&APP\_ID.:9:&SESSION.<your\_defa:&session. requires=""
any="" public="" which="" may="" be="" like="" after="" back="" first="" requested=""
deep="" link="" request="" application="" do="" not="" specify="" number="" you="" go=""
if="" authentication="" is="" and="" then="" to="" specified="" process="" on="" login=""
page="" in="" the=""></your\_defa:&session.>

If no page is specified this is the page to go to for ex. f?p=100 means we're going to application 100 with as default page, the page specified in the Home Link. You can also reference this url by #HOME\_LINK#.

## How to reference variable in html

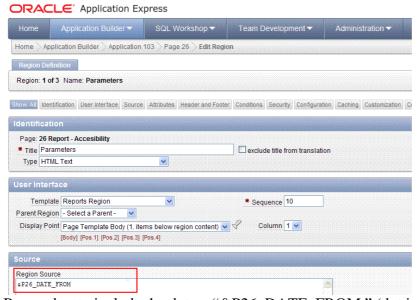

Remember to include the dot eg "&P26\_DATE\_FROM." (dot is mistaken on the screenshot)

Some problems? Set page number in field "Clear Cache" (process property)

# **How to control region Position**

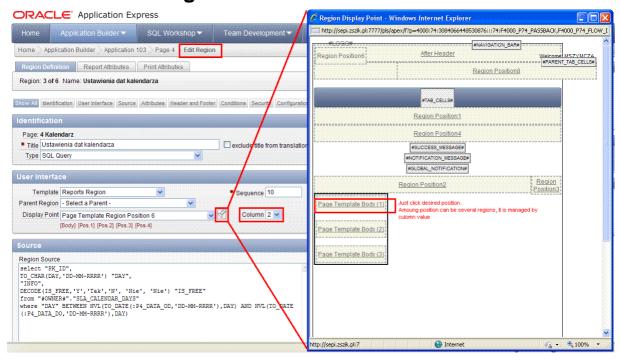

# How to control width of the Region

#### Method 1

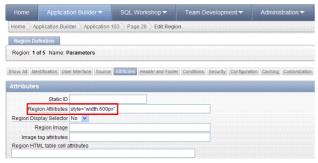

#### Why does it work?

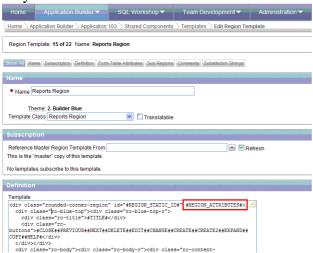

Moreover style="width:250px; margin-left: auto; margin-right: 0px" sets width of the region and aligns region to the right.

#### Method 2

```
type in the "Region Header":
bgcolor="#cfe0f1">
type in the Region Footer:
</td
Method 3
select "ID",
"CREATION DATE",
"CREATED_BY",
''||notes||'' "NOTES"
from "#OWNER#"."SRV_ACTIVITIES"
where REQUEST_ID = :P5_ID
order by id desc
```

# Scrollbar in region

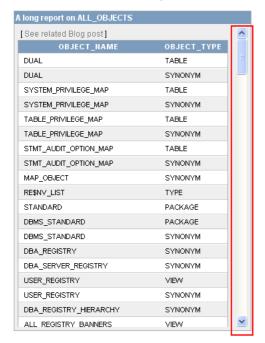

This is achieved by setting the Region Header to:

```
<div style="overflow: auto; height: 450px;">
```

And the Region footer to:

```
</div>
```

## Ensuring a button is clicked only once

From http://atulley.wordpress.com/category/apex/ STEP 1

Create a button of type "Create a button in a region position".

STEP 2

Set the button's target to be a URL.

STEP 3

If you do not want a confirm dialog with the button, set the button's URL target to the following (Note: The below has been put on 3 lines for ease of viewing but should be entered into the URL target all as one line of text):

```
javascript:this.disabled=true;
this.value='Submitted...';
doSubmit('XXXXXX');
```

If you DO want a confirm dialog with the button, set the button's URL target to the following (Note: The below has been put on 4 lines for ease of viewing but should be entered into the URL target all as one line of text):

```
javascript:if (confirm('Are you sure you want to?')) {
this.disabled=true; this.value='Submitted...';
doSubmit('XXXXXX');
}
```

In either case you should change the value of XXXXXX to be the same as the name of the button. This is the value that REQUEST will be set to when the button is clicked. By setting it to be the same as the name of the button it means that you can still use "When Button Pressed" conditions for this button.

## **Bliking text**

<B> <bli><font COLOR = '#FF0000' > You are not allowed to assign already assigned OSO when forecast session is open. </font></blink></B>

# Link calling a function

```
CREATE OR REPLACE PACKAGE BODY do_something
AS
   PROCEDURE do_something1
   BEGIN
      NULL:
   END:
   PROCEDURE do_something2
   BEGIN
      NULL;
   END;
END;
3. Page Process on Submit:
BEGIN
   IF :request = 'SUBMIT_DO_SOMETHING1'
   THEN
      do_something.do_something1;
   :p220_message := 'do_something1 executed';
ELSIF :request = 'SUBMIT_DO_SOMETHING2'
   THEN
      do_something.do_something2;
      :p220_message := 'do_something2 executed';
   END IF;
END;
4. A hidden page item:
P220_MESSAGE
5. Page item:p220_message included in the process success message:
&P220_MESSAGE.
```

## **PLSQL REGION**

From http://apex.oracle.com/pls/otn/f?p=31517:199:2288071416125888::NO

```
DECLARE

v_counter
v_line
v_rec_in_row

V_TEQ_in_row

V_TEQ_in_row

V_TEQ_in_row

V_TEQ_in_row

INTEGER

:= 6;
            GIN
HTP.prn ('');
HTP.prn ('');
HTP.prn ('');
                           (SELECT CASE
                                                                         WHEN deptno = 20
                                                                                                            ''
| '
if '
if '
if '
if '
if '
if '
if '
if '
if '
if '
if '
if '
if '
if '
if '
if '
if '
if '
if '
if '
if '
if '
if '
if '
if '
if '
if '
if '
if '
if '
if '
if '
if '
if '
if '
if '
if '
if '
if '
if '
if '
if '
if '
if '
if '
if '
if '
if '
if '
if '
if '
if '
if '
if '
if '
if '
if '
if '
if '
if '
if '
if '
if '
if '
if '
if '
if '
if '
if '
if '
if '
if '
if '
if '
if '
if '
if '
if '
if '
if '
if '
if '
if '
if '
if '
if '
if '
if '
if '
if '
if '
if '
if '
if '
if '
if '
if '
if '
if '
if '
if '
if '
if '
if '
if '
if '
if '
if '
if '
if '
if '
if '
if '
if '
if '
if '
if '
if '
if '
if '
if '
if '
if '
if '
if '
if '
if '
if '
if '
if '
if '
if '
if '
if '
if '
if '
if '
if '
if '
if '
if '
if '
if '
if '
if '
if '
if '
if '
if '
if '
if '
if '
if '
if '
if '
if '
if '
if '
if '
if '
if '
if '
if '
if '
if '
if '
if '
if '
if '
if '
if '
if '
if '
if '
if '
if '
if '
if '
if '
if '
if '
if '
if '
if '
if '
if '
if '
if '
if '
if '
if '
if '
if '
if '
if '
if '
if '
if '
if '
if '
if '
if '
if '
if '
if '</
                                                                                     THEN
                                                                        || '</tu-
|| '</tu-
'
'<td
                                                                                                                            !'
                                                                                                  | 'canter | '| 'tr>cimg src="#WORKSPACE_IMAGES#user_red.gif"/>| 'style="text-align:center">'
                                                                                                          ename
''
                                                            END emp
                                      FROM emp)
             LOOP
                         v_line := v_line || c.emp || '';
v_counter := v_counter + 1;
                          IF v_counter = v_rec_in_row
THEN
            THEN

HTP.prn (v_line);

HTP.prn ('+TP.prn ('+TP.p
 HTP.prn (v_line);
HTP.prn ('');
END
```

## Nondatabase region

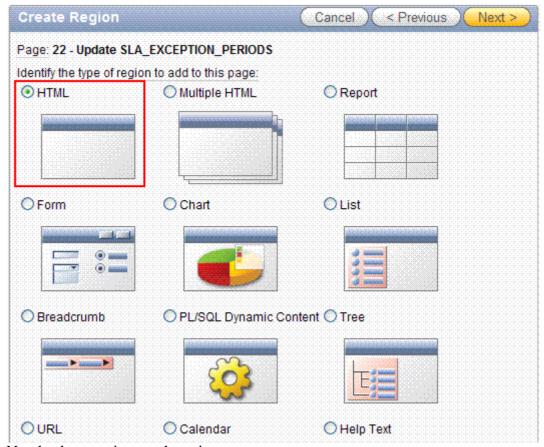

Nondatabase region can have items.

# Region logic - master - detail LOVs

1/ in detail list query refer to master list by ":" convention.

- 2/ javascript
- 3/ apex

# Region logic - last\_update\_date, last\_updated\_by

Do it on the trigger or process launched on submit form (not tested)

# Page layout – 2<sup>nd</sup> line navigation

#### Desired effect:

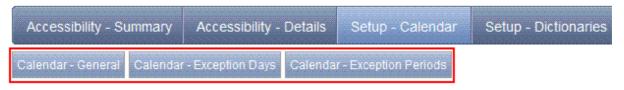

1/ Create a list (list is a set of pages). Template: Pull down menu.

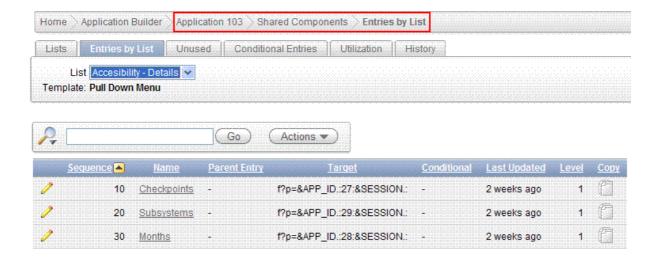

2/ On EACH page where buttons are to be visible add region on type LIST and associate it with this list

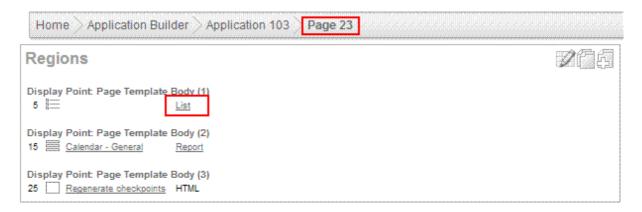

3/ On Tab level enumerate all pages from just created list

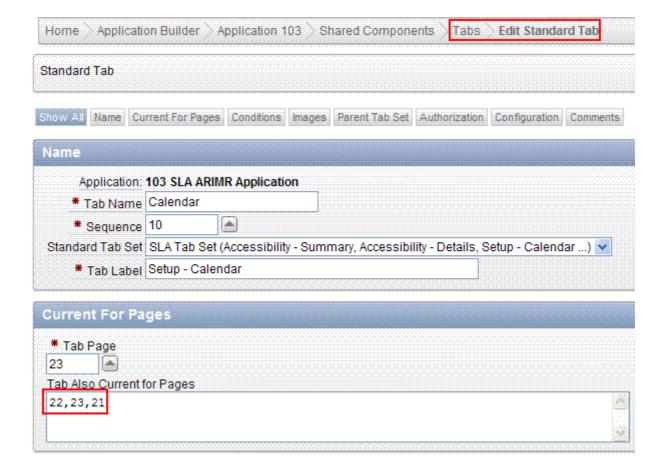

# Site map

## Desired effect:

#### Accessibility

- Summary
- Details
- Checkpoints
- Subsystems
- Months

#### Performance

- Summary
- Details
  - System Overload
  - Function Overload
  - Activities

#### Setup

- Dictionaries
- Calendar
  - General
  - Exception Days
  - Exception Periods

## To do:

- 1/ Create List. List template = DHTML Tree
- 2/ Create List Entries. Use parent list entry property
- 3/ Create page with region of type "List"

## **Reports**

## Report - logic

## **Parameters**

- 1. Create HTML Region
- 2. Create parameters in html region. Remember to prefix it by page name, for example P7\_DATE\_FROM ( date picker ). For date set format mask 'YYYY-MM-DD'
- 3. Create report. In sql statement refer to parameters using the syntax: Select ... from ... where ... = to\_date(:P7\_DATE\_FROM,'YYYY-MM-DD')

Note, that in apex parameters are always varchar2. You HAVE to convert it to apprioprate type in sql query as shown above.

Format mask on parameter definition and in select must be identical.

## **Count records**

```
In html region footer:

<script language="Javascript">

var num = #TOTAL_ROWS#; ← works fine

$x('P26_RESULTS').value = num; ← not works

if(num == 0) {

$x('PDF').style.visibility = 'hidden';
}

</script>
```

## Report - layout

## How to create checkbox

```
SELECT APEX_ITEM.CHECKBOX(1,employee_id,'CHECKED') " ", last_name FROM oehr_employees
```

#### How to color text

1. Use in select statement html tags, for example

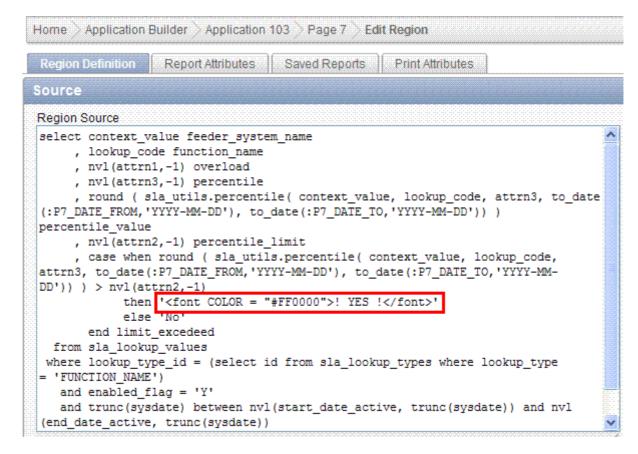

#### 2. Set following property

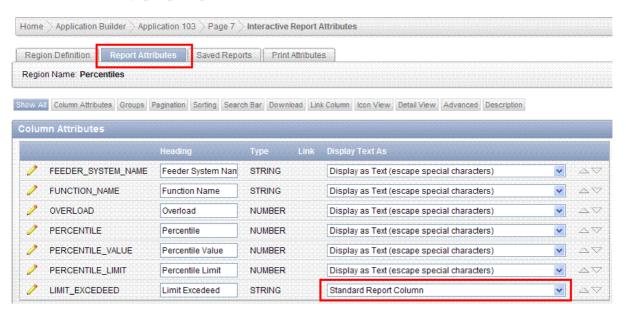

## Result:

| Feeder System Name | <u>Function Name</u>                             | <u>Overload</u> | <u>Percentile</u> | Percentile Value | Percentile Limit | Limit Excedeed |
|--------------------|--------------------------------------------------|-----------------|-------------------|------------------|------------------|----------------|
| OMB                | XX520_ZREAL_PLAT_PF                              | 3               | 95                |                  | 1000             | No             |
| OWB                | XX_520_INTERF_NAL_SCHED                          | 3               | 95                |                  | 1000             | No             |
| SGW                | PL - Aktualizacja zapisów elementów absencyjnych | 3               | 95                |                  | 1000             | No             |
| SGW                | PL - Uruchamianie listy płac                     | 3               | 95                | 469              | 1000             | No             |
| SGW                | Posting                                          | 3               | 95                |                  | 1000             | No             |
| SGW                | Przedpłaty                                       | 3               | 95                | 20               | 1000             | No             |
| SGW                | Zobowiązania - transfer do Księgi Głównej        | 3               | 95                | 8                | 1000             | No             |
| UE                 | EBSUE - Generowanie przelewów B2B                | 3               | 95                | 1884             | 1000             | !YES!          |
| UE                 | EBSUE - Naliczanie odsetek                       |                 | 95                |                  | 1000             | No             |

## **REGIONS**

## **REGION LOGIC**

## **Events**

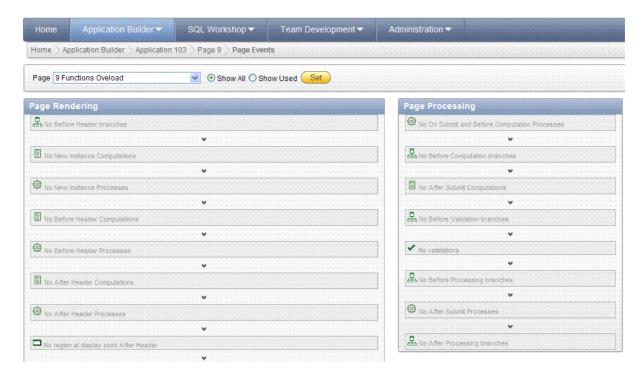

| Forms event            | APEX event                          |
|------------------------|-------------------------------------|
| Key-Fn                 | N/A                                 |
| Key-Others             | N/A                                 |
| On-Check-Delete-Master |                                     |
| On-Check-Unique        |                                     |
| On-Clear-Details       |                                     |
| On-Close               | Not exists                          |
| On-Column-Security     |                                     |
| On-Commit              | Submit                              |
| On-Count               |                                     |
| On-Delete              | Delete button delete and create its |
|                        | own                                 |
| On-Dispatch-Event      |                                     |
| On-Error               |                                     |
| On-Fetch               |                                     |
| On-Insert              | See on-delete                       |
| On-Lock                | ?                                   |
| On-Logon               |                                     |
| On-Logout              |                                     |
| On-Message             |                                     |
| On-Populate-Details    |                                     |

| On Dollhook            | ?             |
|------------------------|---------------|
| On-Rollback            | !             |
| On-Savepoint           |               |
| On-Select              |               |
| On-Sequence-Number     |               |
| On-Update              | See on-delete |
| Post-Block             |               |
| Post-Change            |               |
| Post-Database-Commit   |               |
| Post-Delete            |               |
| Post-Form              |               |
| Post-Forms-Commit      |               |
| Post-Insert            |               |
| Post-Logon             |               |
| Post-Logout            |               |
| Post-Query             |               |
| Post-Record            |               |
| Post-Select            |               |
| Post-Text-Item         |               |
| Post-Update            |               |
| Pre-Block              |               |
| Pre-Commit             |               |
| Pre-Delete             |               |
| Pre-Form               |               |
| Pre-Insert             |               |
| Pre-Logon              |               |
| Pre-Logout             |               |
| Pre-Popup-Menu         |               |
| Pre-Query              |               |
| Pre-Record             |               |
| Pre-Select             |               |
| Pre-Text-Item          |               |
| Pre-Update             |               |
| When-Button-Pressed    |               |
| When-Checkbox-Changed  |               |
| When-Clear-Block       |               |
| When-Create-Record     |               |
| When-Custom-Item-Event |               |
| When-Database-Record   |               |
| When-Form-Navigate     |               |
| When-Image-Activated   |               |
| When-Image-Pressed     |               |
| When-List-Activated    |               |
| When-List-Changed      |               |
| When-Mouse-Click       | Javascript    |
| When-Mouse-DoubleClick | - Janus Lipi  |
| When-Mouse-Down        |               |
| When-Mouse-Enter       |               |
| When-Mouse-Leave       |               |
| vv nen-tviouse-Leave   |               |

| When-Mouse-Move          |                     |
|--------------------------|---------------------|
| When-Mouse-Up            |                     |
| When-New-Block-Instance  |                     |
| When-New-Form-Instance   |                     |
| When-New-Item-Instance   |                     |
| When-New-Record-Instance |                     |
| When-Radio-Changed       |                     |
| When-Remove-Record       |                     |
| When-Tab-Page-Changed    |                     |
| When-Timer-Expired       | Javascript          |
| When-Validate-Item       | Javascript          |
| When-Validate-Record     | Validations section |
| When-Window-Activated    | On-load process     |
| When-Window-Closed       | Not exists          |
| When-Window-Deactivated  | Not exists          |
| When-Window-Resized      | Not exists          |

# Who columns

Or use it on trigger

select NVL(v('APP\_USER'), user) from dual

# Disable editing record

Read only tab or

Desired effect

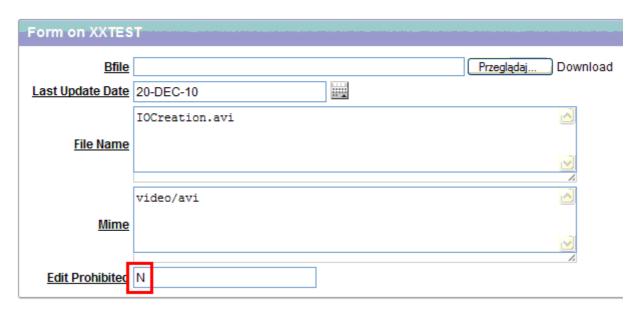

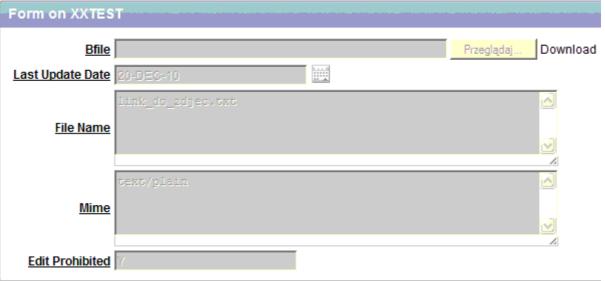

## Setup

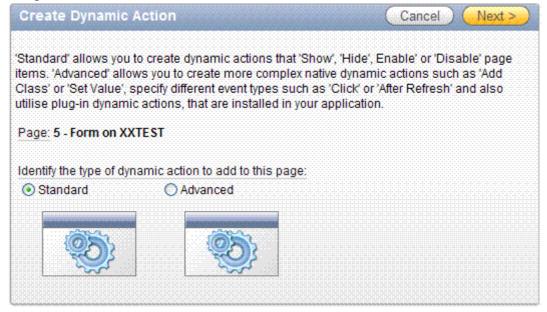

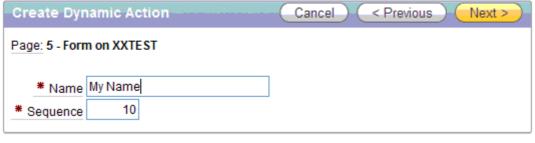

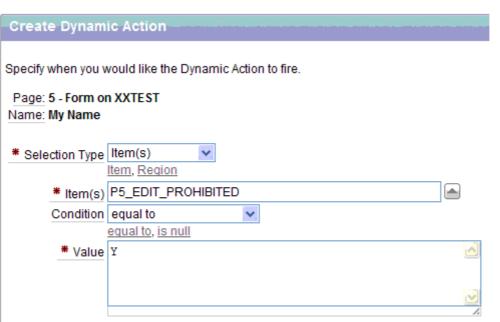

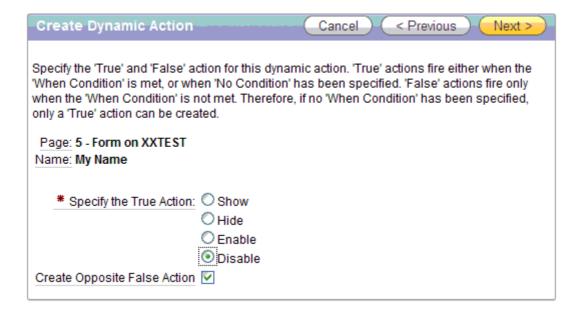

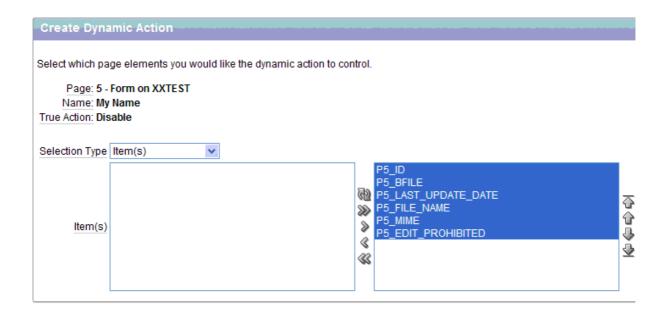

# How To Force The Users To Enter Upper Case Characters In Apex Goal

How to force the users to enter upper case characters in ApEx form text field.

#### Solution

This can be done only using javascript code. Since the APEX pages are presented in the browser as html pages we can use javascript to change the case of the text after the control goes out of the text field.

#### Steps to follow:

- 1) Go to page definition of a page
- 2) Click on the text field name under ITEMS block.
- 3) Go to "HTML Form Element Attributes "property
- 4) Include the following javascript line:
- onBlur="javascript:{this.value = this.value.toUpperCase(); }"
  - OnBlur acts when they move off the field.
  - OnKeyUp acts as soon as they type a character in the field.
- 5) Apply the changes and run the page.

## **REGION LAYOUT**

## Checkbox

Just create checkbox.

## Tricky:

• You must select list of values. Select LOV with ONE value. Checkbox will return NULL(unchecked) or lov value (checked).

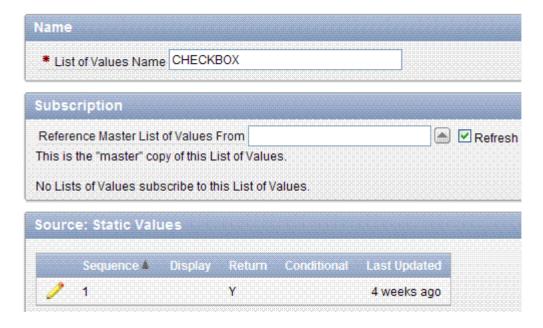

• If you select LOV with values Y,N you will obtain this effect:

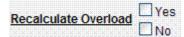

Selecting both values will cause return "N:Y" value.

Unbound checkbox – sample code

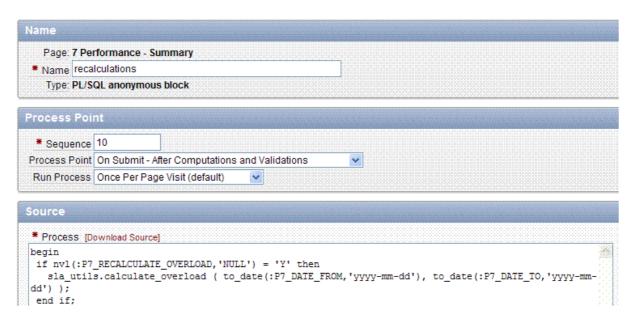

## List of values

Each item can be assigned to list of values (code, meaning)
List of values can be created on application level (recommended) or on item level (not recommended). Item level lovs can be converted to app level.

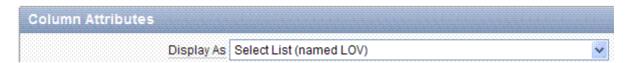

#### **Number of rows**

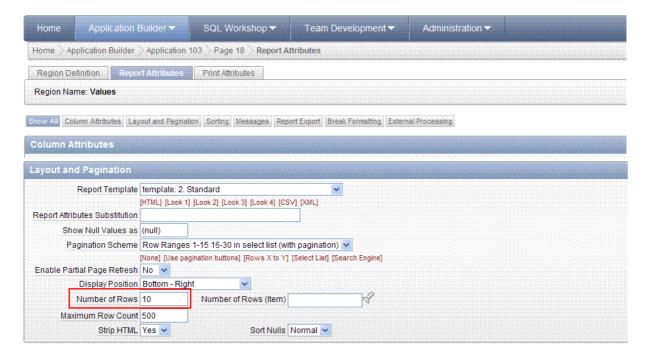

## Width of item in list

Width property of item does not work, istead of this change item type and set width

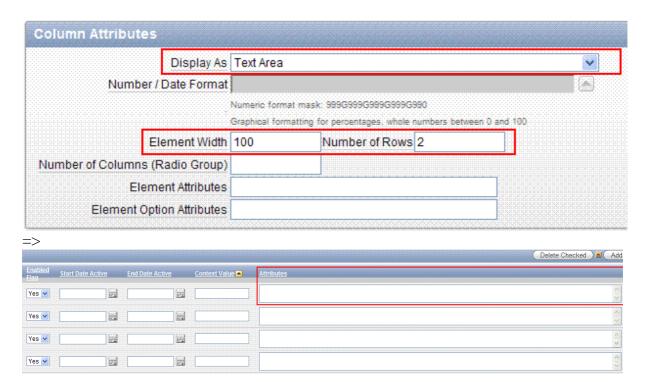

## How to add edit button

Desired effect

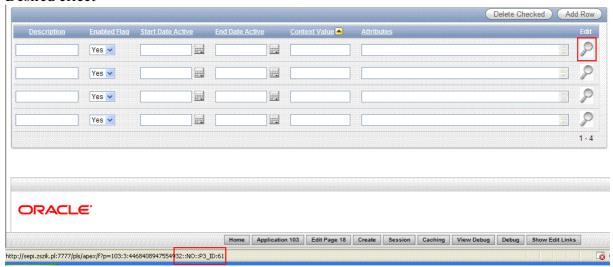

## How to do it

1. Create detail form. You can use page wizard to do that.

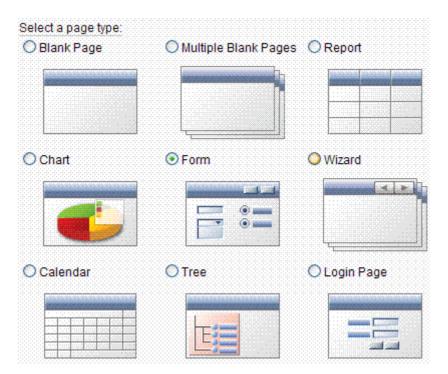

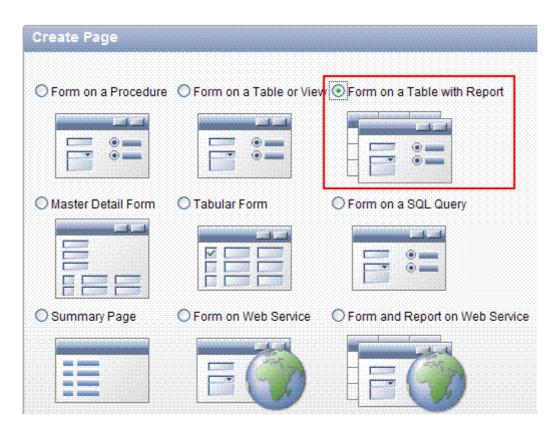

Two pages will be created – list form and detail form. You do not need list form – delete it.

2. Create new field on list form

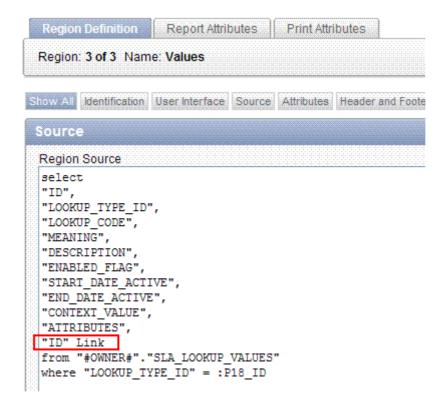

3. Change field type to link and specify link properties

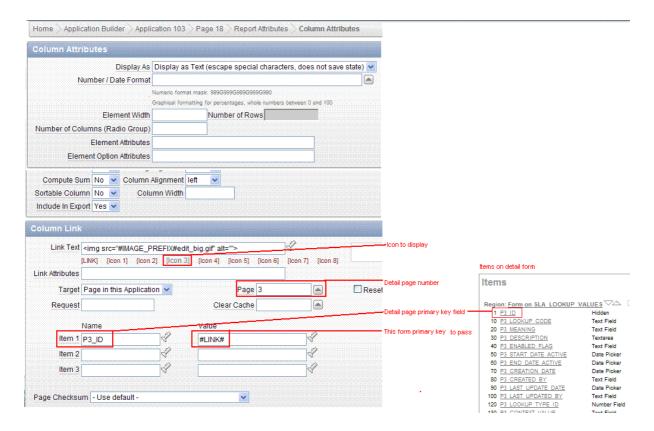

4. Fix navigation for cancel and apply updates buttons on detail form (detail form no longer refers to standard list form, which was deleted. Instead on this it refers to our list form )

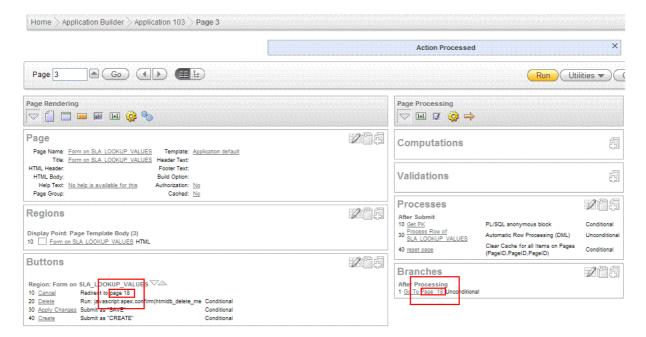

## Item position in region

Sample layout

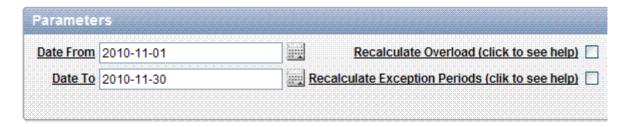

#### Method 1.

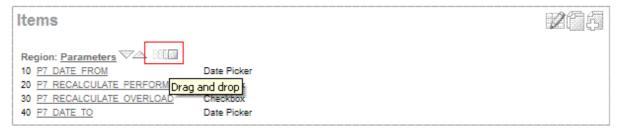

Method 2. Items are displayed in html table, it is controlled by item properties:

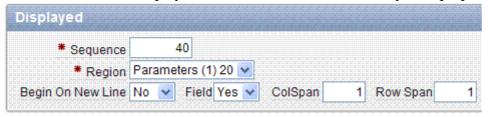

## **Export to excel**

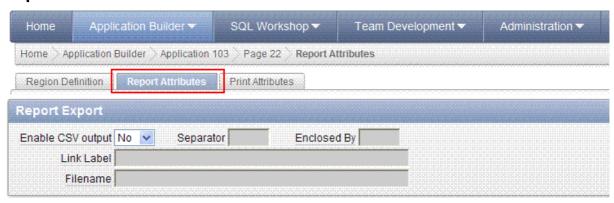

## Other layout hints

• Region can be located inside another region – see Parent region

# Security

Each form, region and item has security section

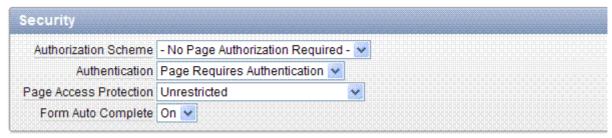

Autorization and authentication items are definied here:

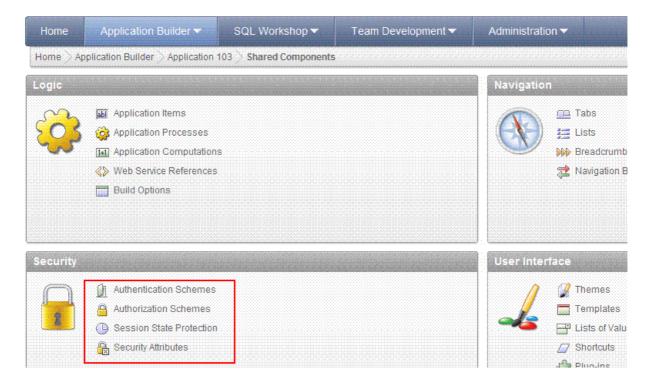

## **Tutorials**

## Upload / download file

## **Desired effect**

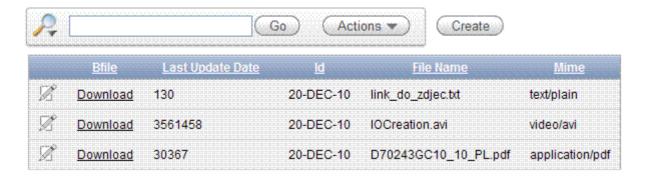

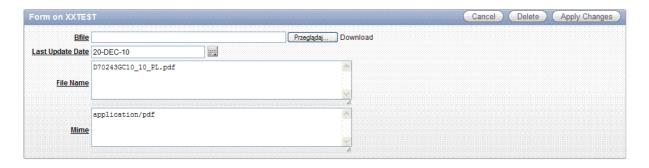

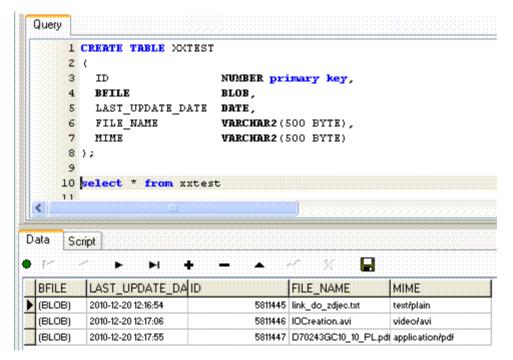

## **Setup**

## Prerequisities

There are two ways to create this task: standard flow table or blob table. Here is presented blob table solution.

You must have table with BLOB column.

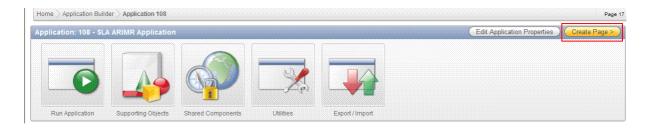

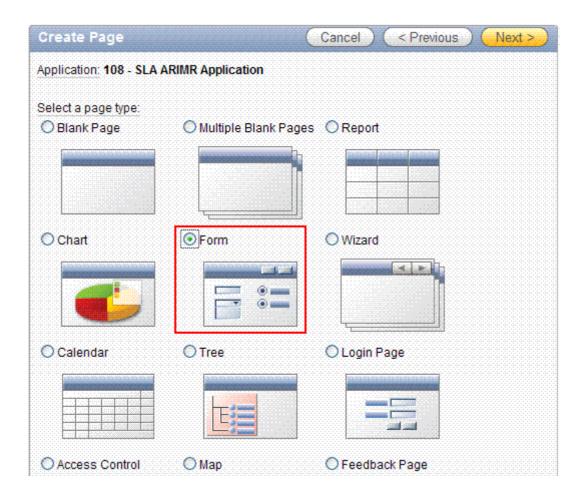

Create interactive report + single record edit form

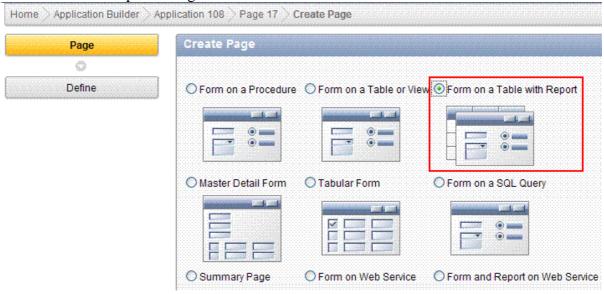

All screens are presented, however draw your attention to red rectangles only, rest of screen just ignore.

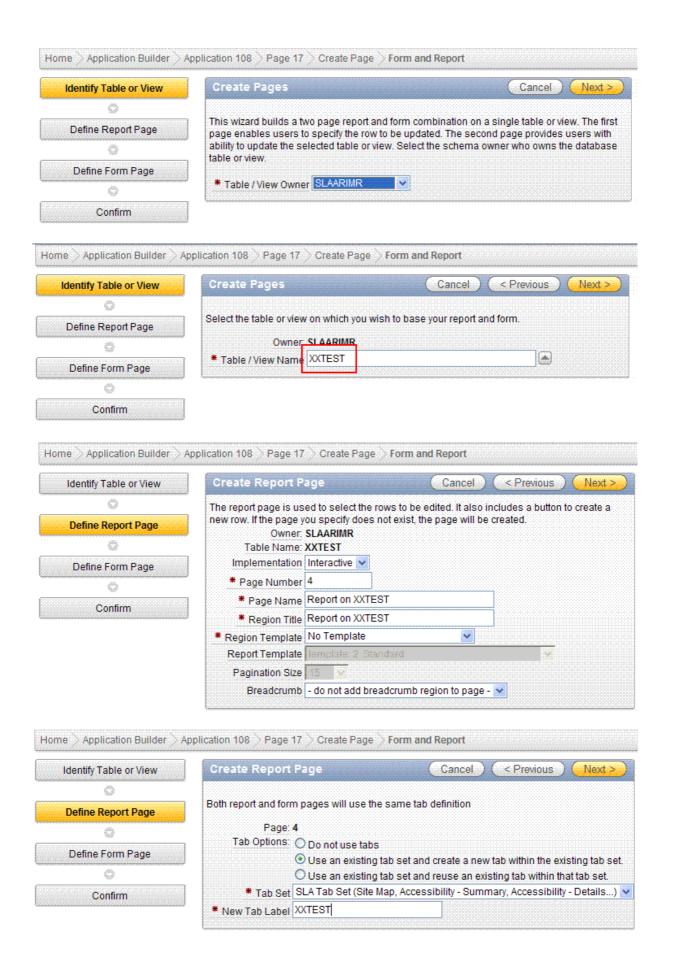

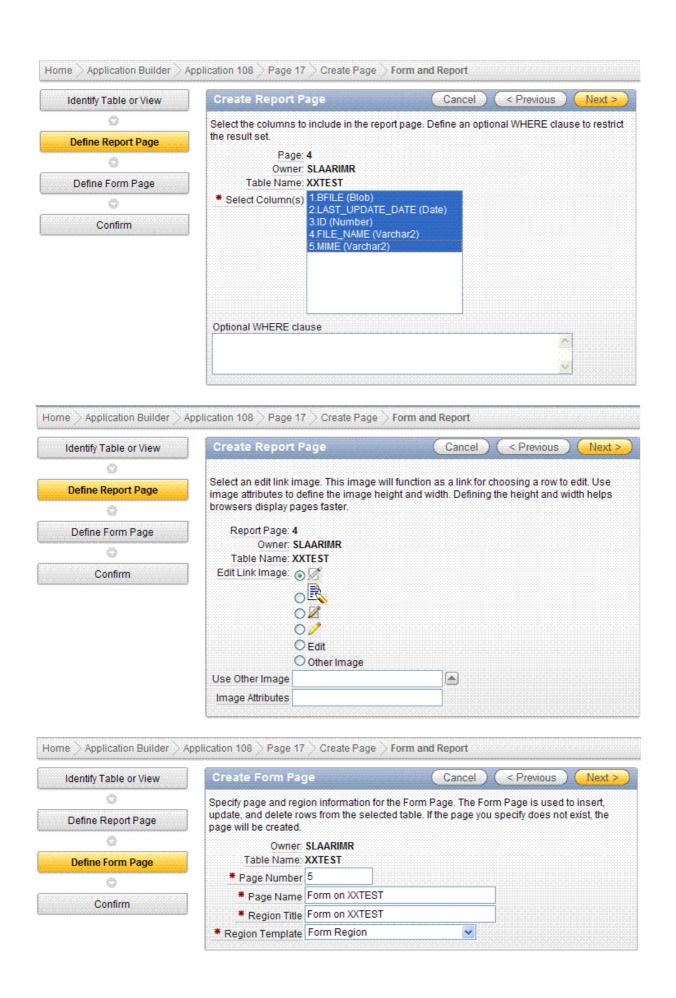

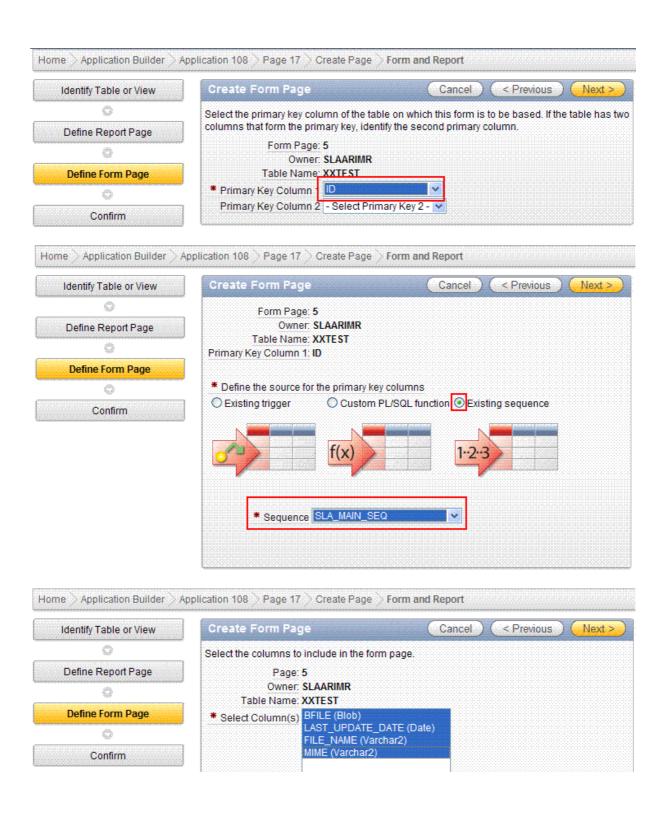

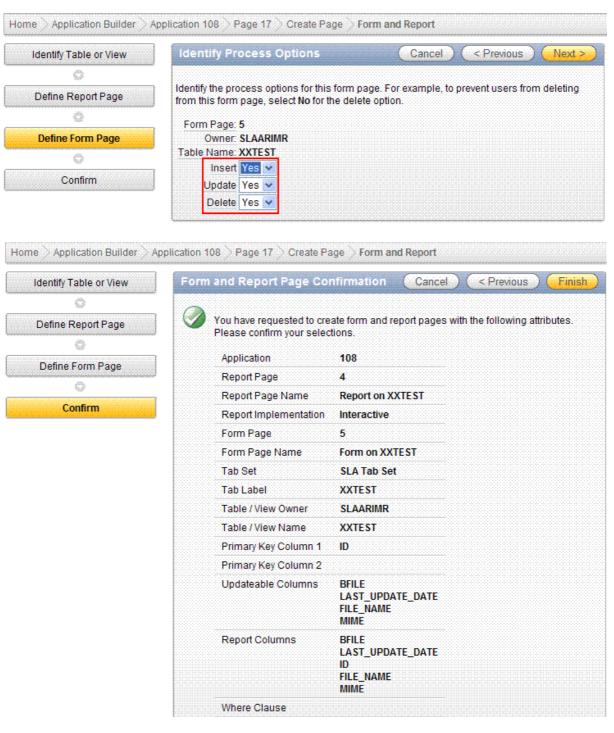

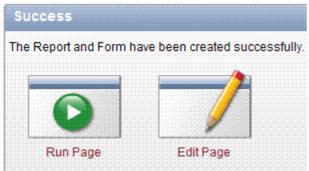

Last step must be done manually, outside of wizard. Edit page item P5\_BFILE.

Note that column names HAVE to be written in upper case, otherwise you will obtain error message.

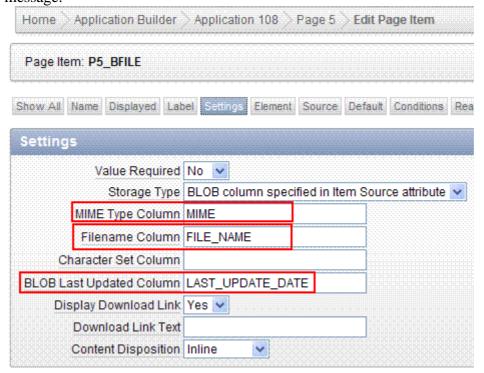

## Interactive report item:

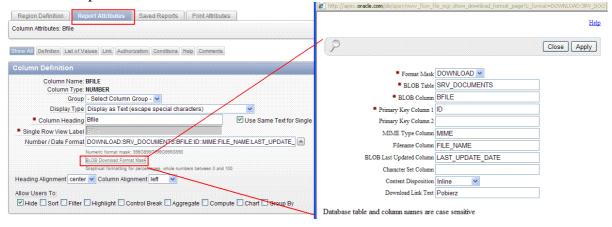

#### See Also:

http://www.oracleapplicationexpress.com/tutorials/49-file-browse-filename-length-limit

## **Others**

dkubicek / maciej.szymczak / wrona1122 http://apex.oracle.com/pls/otn/f?p=4550:1

**Application Express Advanced Tutorials** 

http://www.oracleapplicationexpress.com/tutorials/ 1Basics of AJAX 2Clearing Cache

3Creating A Popup Window

4File Browse - filename length limit

5How to stop the user from clicking a page submit button more than once

6Integrating jQuery into APEX

7jQuery datepicker

8jQuery Thickbox

9Manually set page success/failure message

10Oracle APEX Interactive report based on PLSQL function

11Recover saved interactive reports after an application import

12URL Parameters

13Using AJAX in APEX

14Using APEX Authorisation Schemes In PLSQL

http://apex.oracle.com/pls/apex/f?p=12060:5:1865476081495598::NO::P5\_EMPNO:7900 explanations: http://shijesh.wordpress.com/2010/03/21/my-first-ajax/

Multiple Interactive Report on same page

Vertical Report - Multi Column JQuery Modal Form in APEX

JQuery Tab in APEX

AJAX - The Simplest Example

## **Disadvantages**

- Each item has separate set of properties, it is confusing (for example one item has property position in template, second one has not)
- Not object approach
- No search source code engine
- No take apart SQL for alive LOV and SQL for validation LOV
- Html form layout ( no interactive layout )

# **Open issues**

Parent tabs don't work

before insert

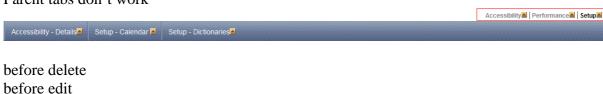

```
In html region footer:
<script language="Javascript">
var num = #TOTAL_ROWS#; ← works fine
```